## Aero Admin (Remote Support Software Guide)

IT To Go – Computer Services

THIS GUIDE IS BEST FOLLOWED USING GOOGLE CROME AS YOUR BROWSER Download Chrome by <u>clicking here</u> if you don't already have it installed.

PLEASE NOTE – Help images are provided, and the areas of interest or to click are highlighted in red.

1. Look for your Google Chrome or your browser of choice once you have the icon on the desktop or start menu you can double click to load the browser.

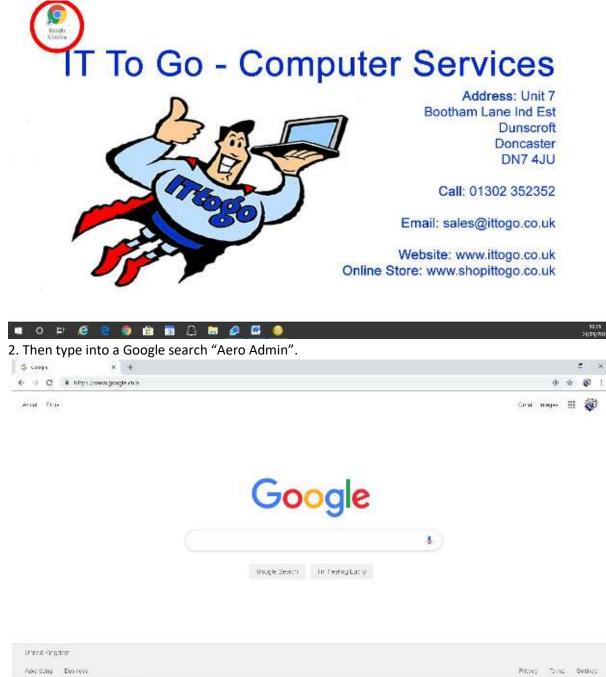

## 3. You are now looking for the search like below:

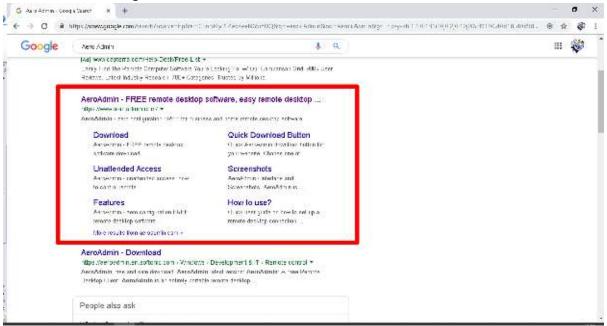

4. Click the top option "AeroAdmin – FREE remote desktop software and remote desktop".
5. You will now be sent to the remote website where you can click the "Download AeroAdmin" button in orange.

| E As and                 | drait - Esta ramota daret: M 🛛 +                   |                                                 |              |            |                   |           |                     |                              |    | • |
|--------------------------|----------------------------------------------------|-------------------------------------------------|--------------|------------|-------------------|-----------|---------------------|------------------------------|----|---|
| $\epsilon \rightarrow 0$ | 🔿 🔒 https://www.aeroedmin.                         | n:1/#W                                          |              |            |                   |           |                     |                              | Ŷ  | ¢ |
|                          | aeroadmin                                          | Free Remote<br>Remote Desk                      |              |            | Internet          |           | Alternative short ( | comain 900150.0<br>English 🔵 |    |   |
|                          | AeruAdmin Use Cas                                  | es Download                                     | Parlinership | Day Now    | Contacts & Suppor | ત શબ્દ    |                     |                              |    |   |
|                          |                                                    |                                                 |              |            |                   |           |                     |                              |    |   |
|                          | AeroAdr                                            |                                                 |              |            |                   |           |                     |                              |    |   |
| , 4k<br>mat              | AeroAdr<br>FREE and EASY rer<br>No installation an | note desktop so                                 |              | up a remot | te desktop conn   | ection wi | thin a few secor    | ndsi                         |    |   |
| 27                       | FREE and EASY ren                                  | note desktop so<br>d configuration              |              | up a remot | te desktop conn   | ection wi | thin a few secor    | nds                          | -5 |   |
|                          | FREE and EASY rer<br>No installation an            | note desktop so<br>d configuration<br>AEROADMIN | required.    |            | te desktop conn   | R         | in a start          | nds                          |    |   |

6. The program will now load in the lower left corner please wait until the icon no longer says downloading, and then click.

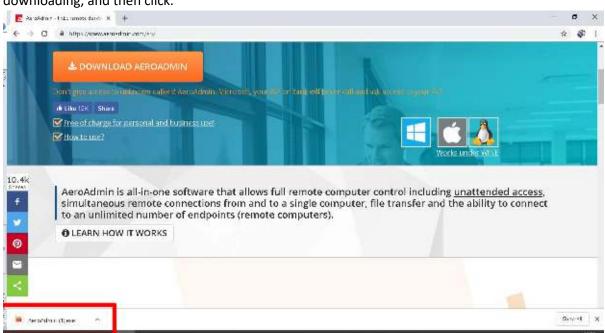

7. This will then open the software.

## **IT To Go - Computer Services** Address: Unit 7 Bootham Lane Ind Est aeroadmir Dunscroft Doncaster ennect to remote PC DN7 4JU fent IDIP harit - F 215 506 168 764301358 protection mode Call: 01302 352352 Security control. Arther issensestions ail: sales@ittogo.co.uk Conset: Sm 3 ecto Alter est annal Website: www.ittogo.co.uk Online Store: www.shopittogo.co.uk

## II O F & C S 🚳 🗎 🚾 📮 🛤 🖉 🖼 🧱

8. You are now ready to call support and quote the "Your ID" in the allow remote control box of the software this will then allow us to see your screen.

38.35 74/03/2014

9. Sit back and relax while we do all the work now!